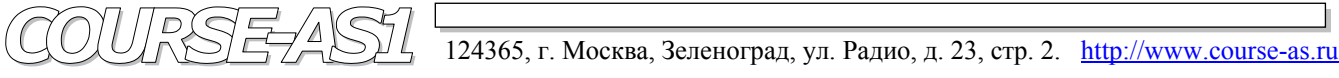

# **DICOM клиент/сервер AS\_DCU / Dgate Рабочая станция AS\_GSV1k Модель Michelangello v2.5**

 **PACS система VIMeN (Video Information Medical Network)** 

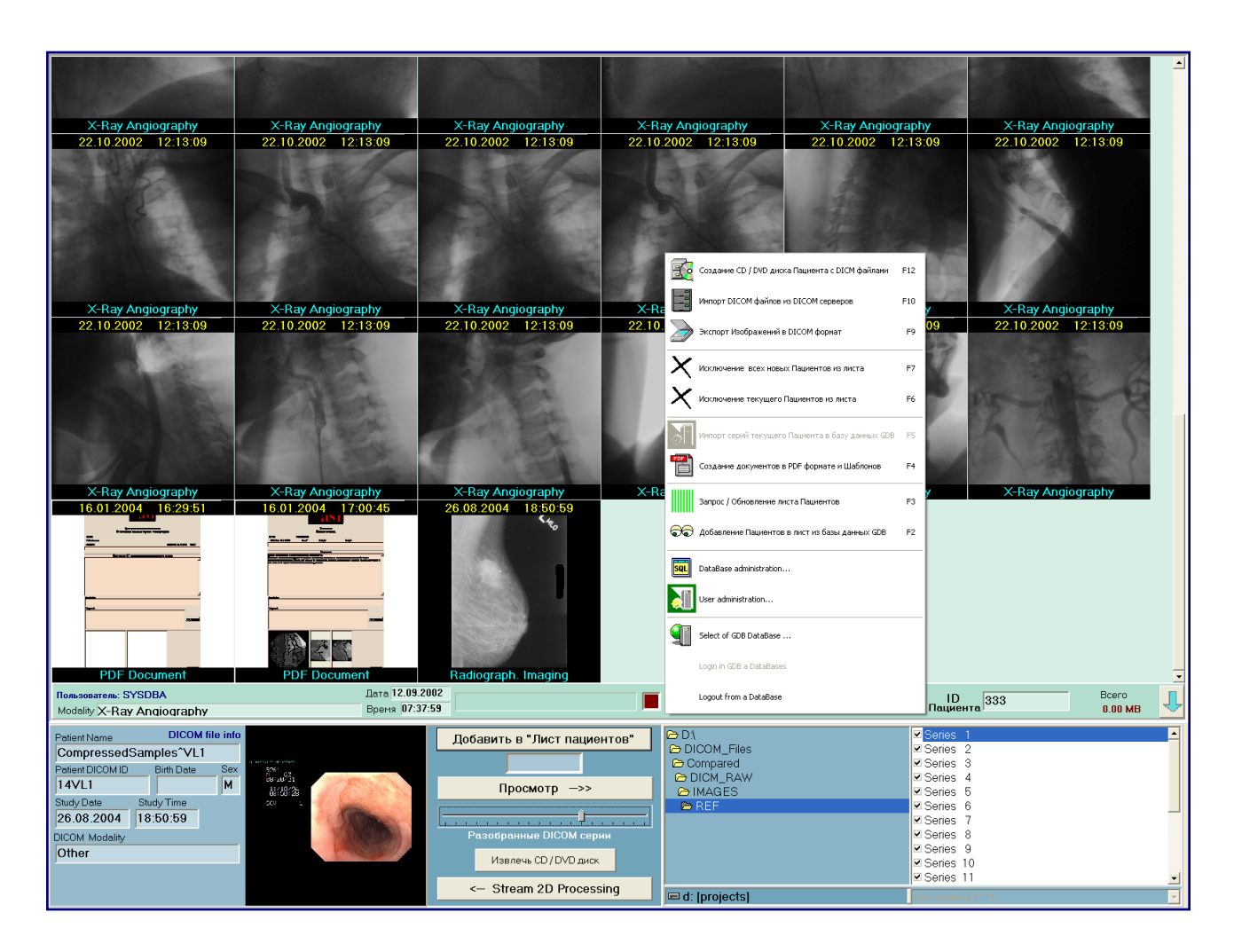

## **2D Обработка и Визуализация Медицинских DICOM Изображений высокого разрешения**

## **Графическая База Данных "AS\_AVGBase-2k02" Модуль "AS\_PDE" (Создание <sup>и</sup> Экспорт PDF Документов <sup>в</sup> GDB - PDF DICOM Export)**

### Модуль Графической Базы Данных **"AS\_AVGBase-2k02" –**  Создание и Экспорт PDF Документов в GDB - **"AS\_PDE" (**PDF DICOM Export)

 Модуль создания PDF Документа представляет собой элемент Графической Истории Болезни Пациента. **Fig. 20.** Лист Шаблонов.

#### 7.1. Лист шаблонов PDF Документов

 Перед созданием самих документов необходимо создать набор шаблоном, по правилам которых будет автоматически генерироваться документ в **PDF** формат.

 Поэтому работы в этом модуле начинается с создания, редактирования или вызова шаблона.

 Созданные шаблоны отображаются в листе по присвоенным им описательным названием.

#### 7.2. Генератор Шаблонов.

Генератор шаблона имеет следующие блоки:

- Доступные поля записей по Пациенту, имеющиеся в базе данных **GDB** (**Possible fields**).
- Поле, определяющее титульную часть документа по организации «**Document heeder image**». Может быть выбран файл изображения титульной части или оставлен пустым под готовые бланки. Выбор изображения активируется нажатием на кнопку «**Select image file**». Файл должен иметь размер **740\*90 pix** в формате **BMP**.
- Поле «**Document caption**» вводятся две строки:
	- первая представляет собой второй уровень в структуре организации (например, «Клиника НИИ Грудной хирургии» для MMA им. И.М.Сеченова).

- во второй представляется третий уровень структуШаблоны PDF Документов  $\mathbf{x}$ Template Name Протокол KT исследования головного мозга Справка  $\overline{\phantom{0}}$ Создание нового Шаблона Редактирование Шаблона Создание PDF Документа из текущего Шаблона

#### **Fig. 21.** Лист Шаблонов.

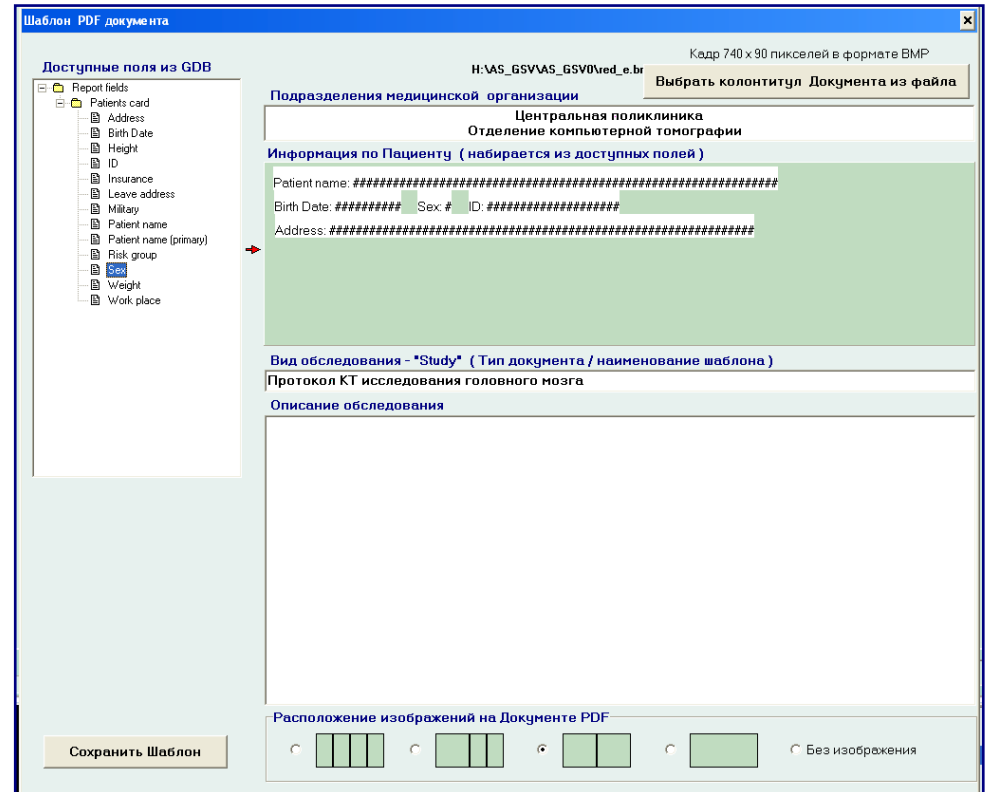

ры организации, если он существует (например, «Отделение рентгенохирургических методов диагностики и лечения»).

- Поле «**Patient data**» светло-бирюзового цвета представляет собой пространство для визуального размещения элементов записи по Пациенту. Для размещения в поле«**Patient data**» необходимо выбрать мышью в окне «**Possible fields**» нужную позицию записи по Пациенту и перетащить на это поле с удержанием левой клавишей мыши (**move**). Если элемент может быть размещён на данной строке поля, (если его длина меньше длины незанятого пространства), то при отпускании клавиши мыши он визуализируется на установленном месте. Если элемент установился не на предполагаемом месте, то его можно переместить в желаемую позицию путём перетаскивания за самый левый край перемещаемого элемента. Таким образом набирается несколько строк, которые желательно отобразить в документе, и информация в них будет заполняться автоматически из базы данных в **GDB**.
- Окно «**Study type**» представляет собой заполняемое формализованное название типа документа, которое отображается одновременно в листе шаблонов.
- Окно «**Description**» предназначено для типового описания исследования и будет перенесено в документ как шаблон исследования, указанного в предыдущем пункте.
- Блок выбора вида изображений в Документе PDF. Расположение изображений на странице внизу в ряд:
	- 4 кадра форматом 128\*256.
	- 1 кадр форматом 256\*256 и 2 кадра форматом 128\*256.
	- 2 кадра форматом 256\*256.
	- 1 кадр 512\*256.
	- без изображения.

 Шаблон сохраняется в базе данных **GDB** с именем, записанным поле «**Study**», и появляется в Листе Шаблонов в «**Template Name**».

 7.3. Редактор PDF Документа. В Редакторе Документов возможны следующие виды редактирования:

- Дополнительная строка по Пациенту, информация о котором не существует в базе данных **GDB**.
- Окно «**Conclusion**» описания исследования с пришедшим шаблоном текста, которое редактируется пользователем
- Окно заключения, создаваемое пользователем в произвольной форме
- Лист формализованных диагнозов «**Diagnosis**». Создан на основе «**МKВ-10**» (**Международная классификация болезней, 10-я версия.**)

 Пункты для заполнения строк «**Листа Диагнозов**» автоматически генерируется из базы данных **MKB-10** при выборе соответствующих позиций. Количество строк листа Формализованного Диагноза не оговаривается. Вызов **MKB-10** происходит нажатием на кнопку «**Diagnosis**».

 В документе автоматически вставляется инструкция о враче-пользователе, зарегистрировавшемся при входе в **GDB**.

 Расположение изображения на странице, определённое в шаблоне, занимает нижнюю часть документа.

 Двойным кликом по окну в документе, предназначенном для изображения,

#### вызывается файл «**File Open**

**dialog**», при помощи которого может быть выбран кадр из директории «**Frames**», где собраны все накопленные обработанные изображения.

Выбранное изображение, попадая в предназначенное для него окно, автоматически масштабируется.

 При сохранении создаётся файл **PDF** документа, который сохраняется в директории «**PDF**» с поддиректорией **ID** Пациента и года его рождения. Параллельно с этим в Пациент-Навигаторе создаётся серия, отображаемая иконой этого документа. Двойным кликом левой кнопки мыши по иконе **PDF** документ вызывается на просмотр соответствующим приложением.

#### 7.4. MKB-10 (Международный классификатор болезней, редакция 10 (русская версия)).

Поиск конечного формализованного диагноза возможен:

- по известному номеру классификатора
- по контекстному поиску формализованного диагноза.

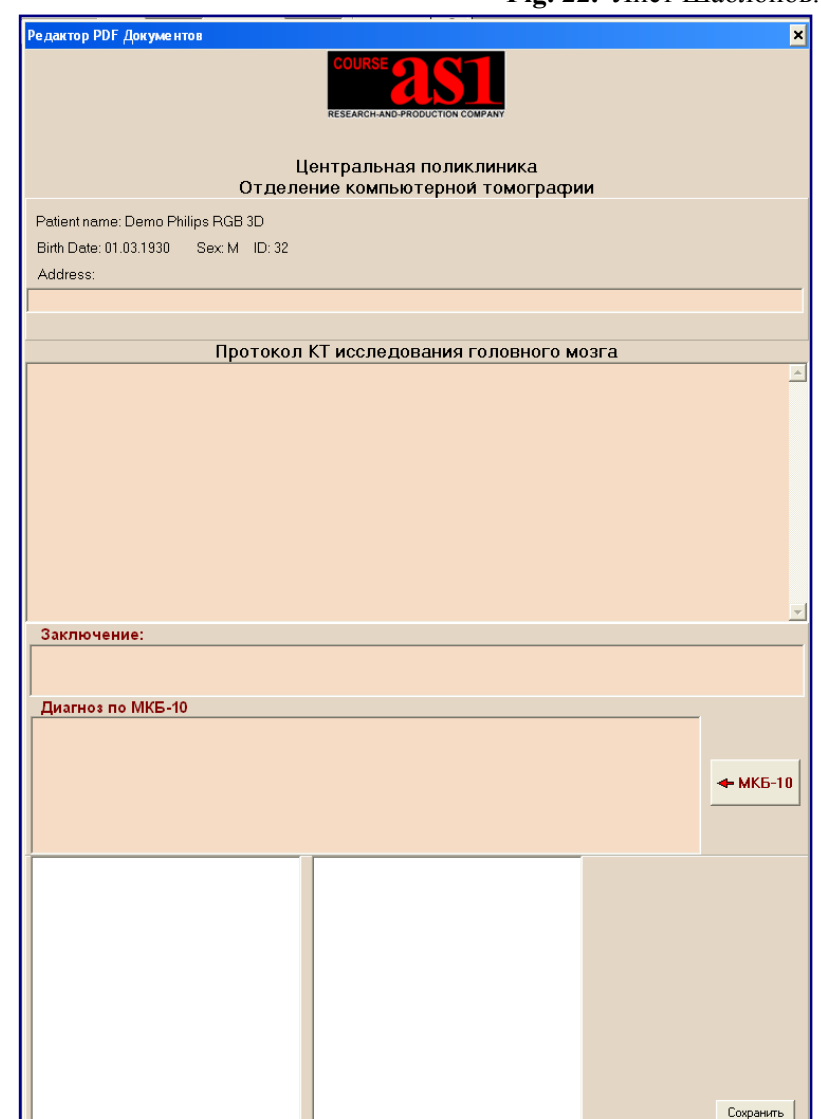

**Fig. 22.** Лист Шаблонов.

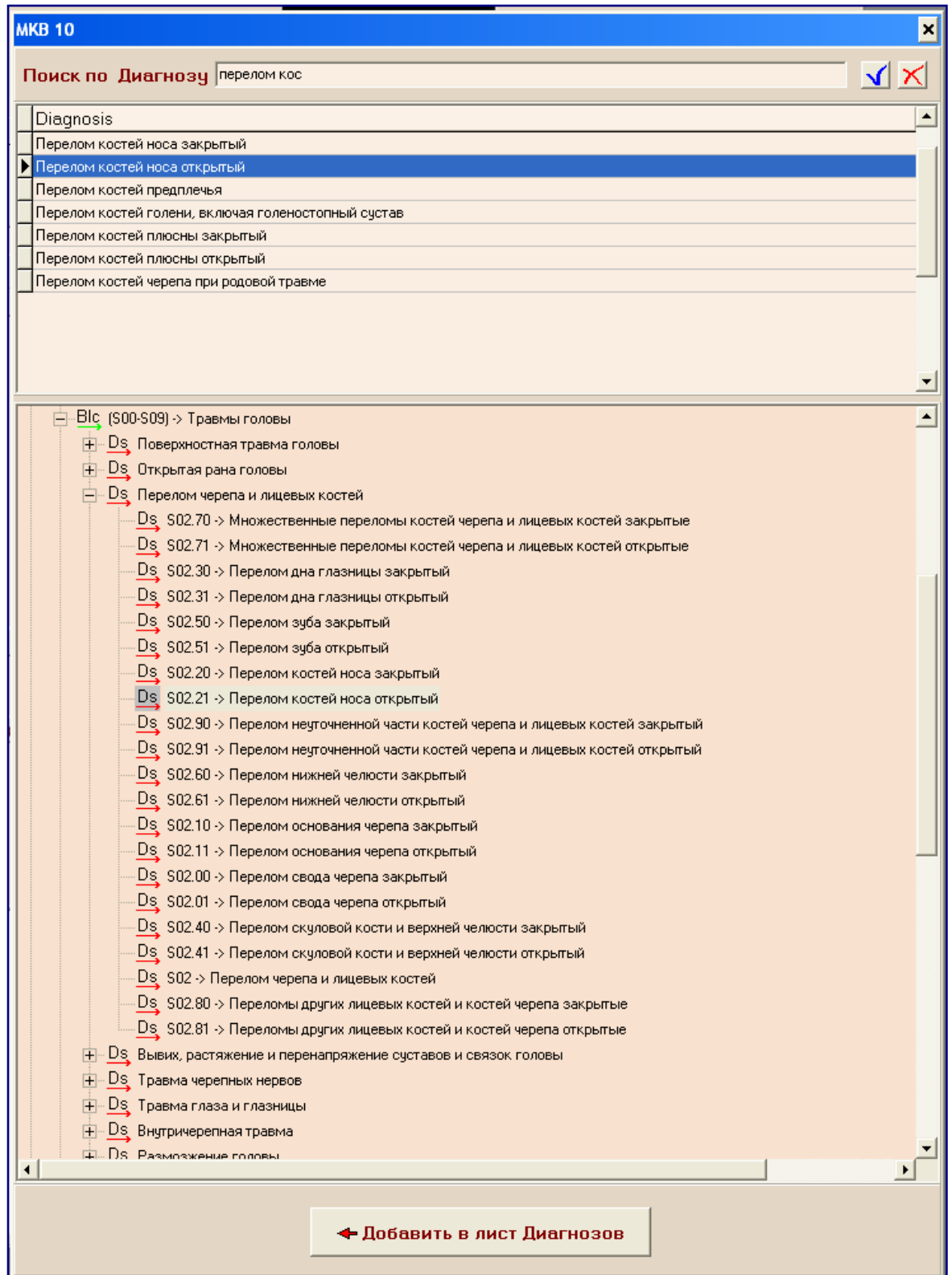

 Достаточно ввести не менее трёх букв в окно «**Поиск по Диагнозу**» (**Search string**) и по синей галочке осуществить запрос. В результате появится лист диагнозов, удовлетворяющих этому сочетанию букв в запросе. Список может быть сужен увеличением количества букв в запросе.

При двойном клике на выбранную строку листа производится выбор позиции в **MKB-10**.

 При выборе этой позиции формализованный диагноз может быть перенесён в редактор документа нажатием на кнопку «**Добавить в лист Диагнозов**» (**Add to diagnosis list)**.